Sur cette page vous retrouvez tous les modèles nommés selon l'année de la volée et selon la qualité de reconstruction 3D. Pour chaque volée, trois modèles sont disponibles selon trois niveaux de qualité :

- une densité haute (H),
- une densité moyenne(M),
- une densité basse(L).

 $\sqrt{p_0}$ 

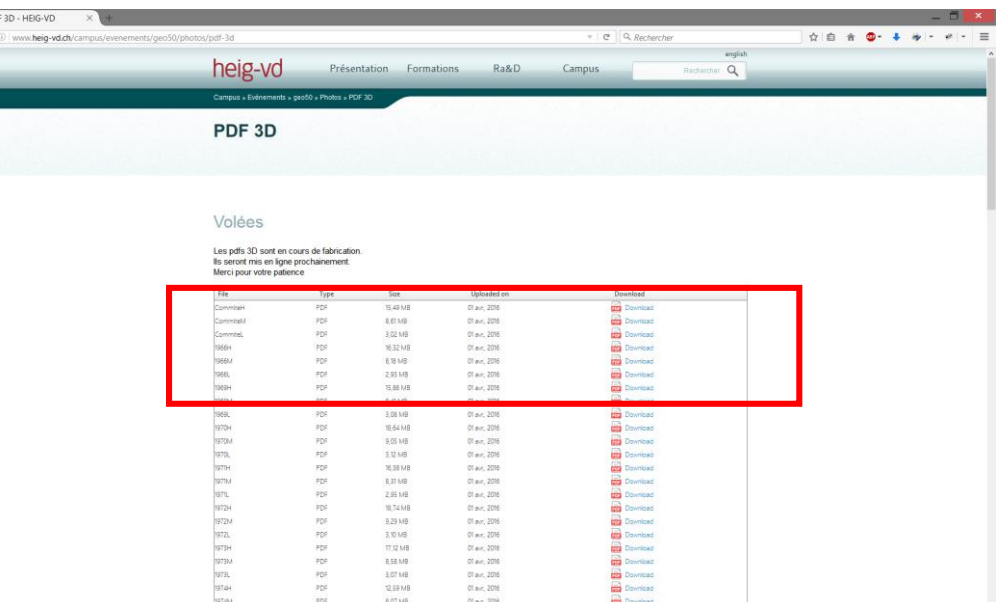

Veuillez ne pas cliquer directement sur le lien mais enregistrez le fichier préalablement sur votre machine de la manière suivante :

## **Clic droit sur DownloadEnregistrer la cible du lien sousEnregistrer**

Une fois enregistré localement sur votre machine, il suffit de l'ouvrir avec le lecteur de PDF « Adobe Reader » [\(https://get.adobe.com/fr/reader/](https://get.adobe.com/fr/reader/) ) (*attention : la 3D n'est visible qu'avec AcrobatReader*). Une fois ouvert, une barre jaune apparait sous la barre d'outils avec un onglet « Options ». Veuillez approuver le document de la manière suivante :

## **Ouvrir le fichierOptionsApprouver le document (étape 1 ci-dessous)**

## **Cliquer au centre de la page (étape 2 ci-dessous)**

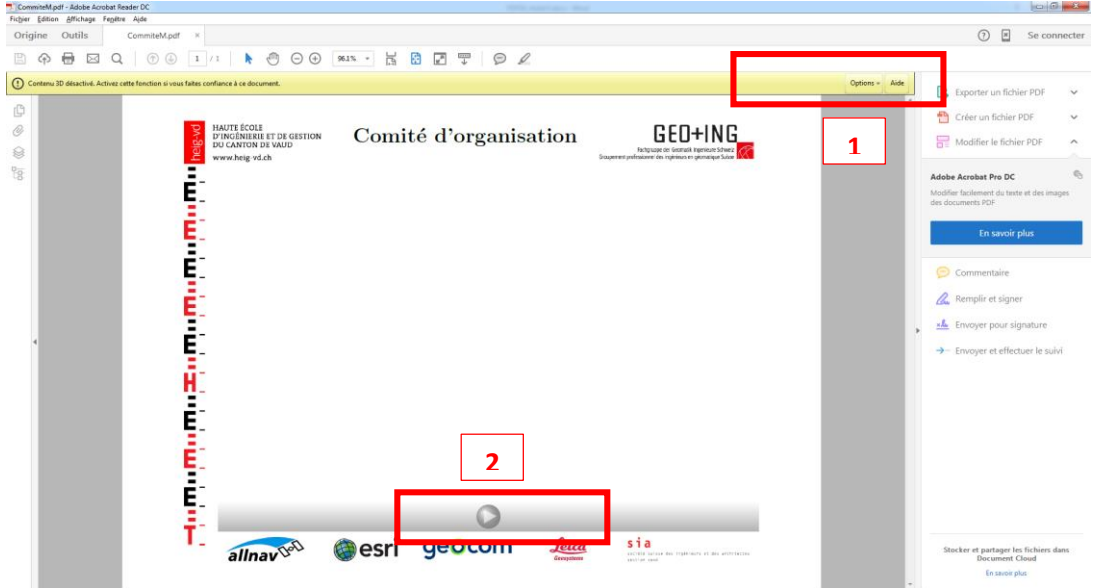

Une fois le modèle affiché, en déplaçant votre curseur sur le coin supérieur gauche de la fenêtre graphique, des outils peuvent éventuellement simplifier la navigation dans le modèle.

Bonnes visualisations !